# HEATMISER PUMPMINDER USER **INSTRUCTIONS**

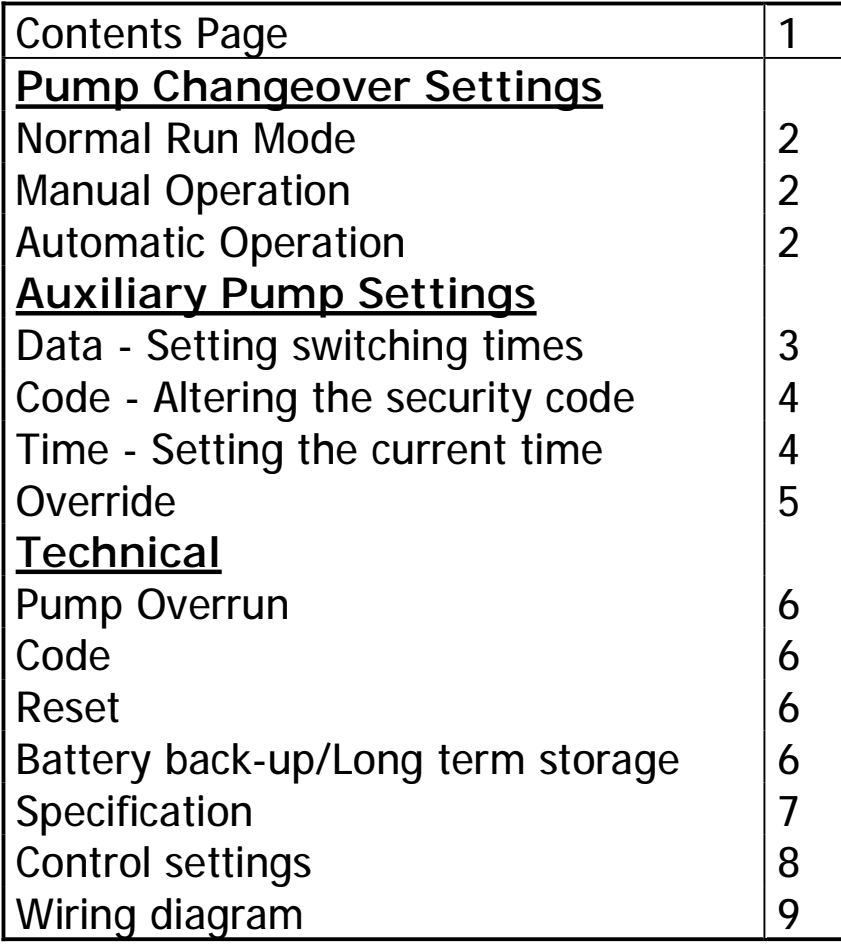

#### **PUMP CHANGEOVER SETTINGS**

#### **Normal Run Mode**

There is one Normal Run Mode and one Pump Information screen on the Heatmiser PumpMinder.

These are explained below;

*The Run mode screen shows the current time and auxiliary relay status.*

*The Pump Information screen* shows the primary pump status.

Mon 13:06 Aux: Standby

> PUMP 2: AUTO STATUS: STANDBY

**! These screens are flashed alternatively every 10 seconds**

## **MANUAL MODE**

The Heatmiser PumpMinder can be put in to manual mode by pressing the Manual button

#### **To put the PumpMinder in to manual mode**

- From the Normal RUN mode screen, press the manual button
- Then choose 1) to turn Pump 1 on Or choose 2 ) to put Pump 2 on
- The pump selected will remain on until automatic mode is re-selected.

## **AUTOMATIC MODE**

• Pressing the AUTO button puts the controller in to automatic mode. The controller selects the pump to be in

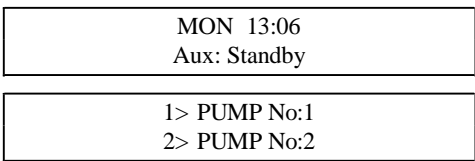

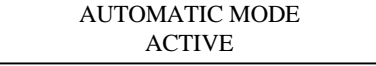

operation this week, and will automatically changeover at midnight Sunday to the other pump.

! NOTE: There is a delay of 5 seconds when the controller is performing a changeover from one pump to another

#### **AUXILLARY PUMP SETTINGS**

#### **Programming the Auxiliary Pump**

From the Normal RUN mode screen, pressing the PROG button will display the following;

\*\* WARNING \*\* ENTRY CODE: ????

Before you can access the Heatmiser PumpMinder you must enter the passcode. This passcode is set to 0000 as a factory default but may be changed at anytime by the user to ensure security. This process is explained under section 4 (code)

In the event of an incorrect code being entered the screen shown here will be displayed. If you have lost/forgotten your code contact your installer.

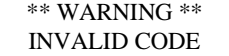

• So to program, type 0000 and then press ENTER

1) **DATA** - Programming the switching times.

The DATA section is where you are able to set the daily switching periods. There are 3 periods per day available.

- Select 1 to enter the DATA menu.
- You can see on screen that we are now prompted to enter the switching period 1 for Monday. So using 24 clock notation enter the required Start Time (e.g. 08.00)

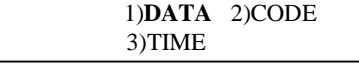

MON PERIOD 1 **S:HH:MM** E:HH:MM

- Now press ENTER to accept the Start time and to move the cursor to the End time setting.
- We are now able to program the End time for example 17.00 Don't forget to use 24 clock notation. When complete, press the

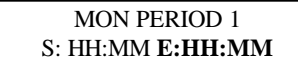

ENTER key to accept the programmed switching times and to move on to period 2 Monday

#### *Programming further periods*

- You are now able to program Period 2 Monday in just the same way. Press ENTER when complete.
- Should you not require all three switching periods - simply leave the times at HH:MM and this period will be ignored.

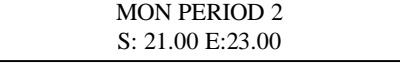

MON PERIOD 3 S: HH:MM E:HH:MM

At this point press the ENTER key to move on to Tuesday's switching periods.

- You are able to enter the switching periods for Tuesday in just the same way
- TUE PERIOD 1 S: HH.MM E:HH.MM
- Should the switching periods be the same on Tuesday, you can press the COPY button and this copies all of the switching

TUE PERIOD 1 S: HH.MM E:HH.MM

times from the previous day. So for example, if you were to press the COPY button on Tuesday Period 1 all of the switching times from Monday would be copied, and then the Heatmiser would move on to Wednesday.

• A screen is displayed like this

COPYING ALL DATA MON TO TUE

When programming is complete, press the RUN key to return to the previous menu

! To correct any mistakes made, use the DELETE key

#### 2) **CODE - Changing the security codes**

Pressing 2 for code prompts you to select the code you wish to alter

- 1> **Manager code** gives access to all data settings.
- 2> **Operator code** gives access to auxiliary pump override only.
- Enter a 4 digit code and then press enter
- Then press Run

1> MANAGER CODE 2> OPERATORS CODE

CURRENT CODE: 0000 NEW CODE: ????

! NOTE: Setting both the Operator and Manager code to the same disables the Operators code. (i.e.- this section is not passcoded)

4

#### 3) **TIME**

This is the section used to set the current Time & Day

The time currently set is displayed on screen along with a prompt asking for the new time. Simply enter the new time remembering to use 24 clock notation. (e.g. 14.23)

As the Heatmiser PumpMinder does not have a calendar, the current day must now be set. So for example, if today is Wednesday press 3.

The control will then return to the DATA menu

TIME NOW: 13:23 NEW TIME: HH:MM

SET DAY OF THE WEEK  $1=MON == > 7= SUN$ 

Press the RUN key to return to the Normal RUN mode, you will notice that the current time and day has now been stored.

#### **OVERRIDE MODE - AUXILLARY PUMP**

• Pressing the Override AUX Pump button from the Normal RUN mode enables you to override the Auxiliary pump for up to 3 hours.

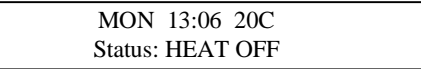

- So to program an Override, press the Override button and enter the security code if required.
- You are now prompted to enter the length of the override period. You can see the maximum time is in brackets (e.g. 04)
- The status screen then indicates the zone has been put in to an Override condition and will flash on screen to indicate the remaining length of the Override period.

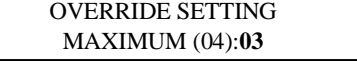

MON 13:06 20C Status: OVERRIDE

• To cancel an Override period repeat the steps above reducing the Override period to 00, then press ENTER.

## **TECHNICAL INFORMATION - ENGINEERS SETUP**

To enter the engineers section, press the program button and enter the Engineers code (This will be found on a label stuck to the fascia or on the reverse side of the keypad) This label should be removed after the control has been commissioned.

A display like the one shown will now be displayed;

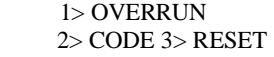

#### **PUMP OVERRUN**

Pressing option 1 at the engineers display will display the following screen.

This section allows a pump overrun to be enabled at a pre-set time of 20 minutes.

PUMP OVERRUN? 1>ON or 2>OFF

Enter 1) to enable the pump overrun or 2) to disable it

#### 2) **CODE**

The code section will work as explained on page 4

### 3) **RESET**

This function resets the Heatmiser PumpMinder's settings back to the factory defaults.

To put the control through a reset;

- Press 3 for Reset
- Pressing ENTER at this point will erase all data. To abort press any other key.

 2> CODE 3> RESET RESET ALL DATA

ENTER TO CONFIRM

1> OVERRUN

## **BATTERY BACK-UP / LONG TERM STORAGE**

If the Heatmiser PumpMinder is to be stored for any length of time, it is recommended that you remove the jumper from L2 and place it in L1. This disables the battery back-up and pre-longs battery life.

When the control has been installed always check that the jumper is in position L2. This enables the battery back-up, so in the event of a power failure the settings will be retained.

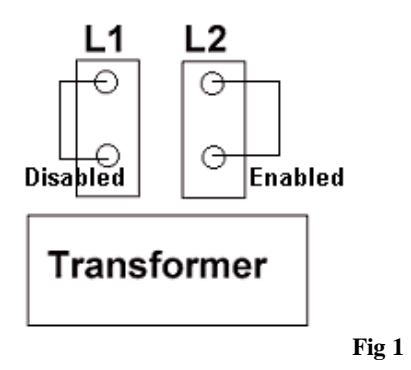

# **SPECIFICATION**

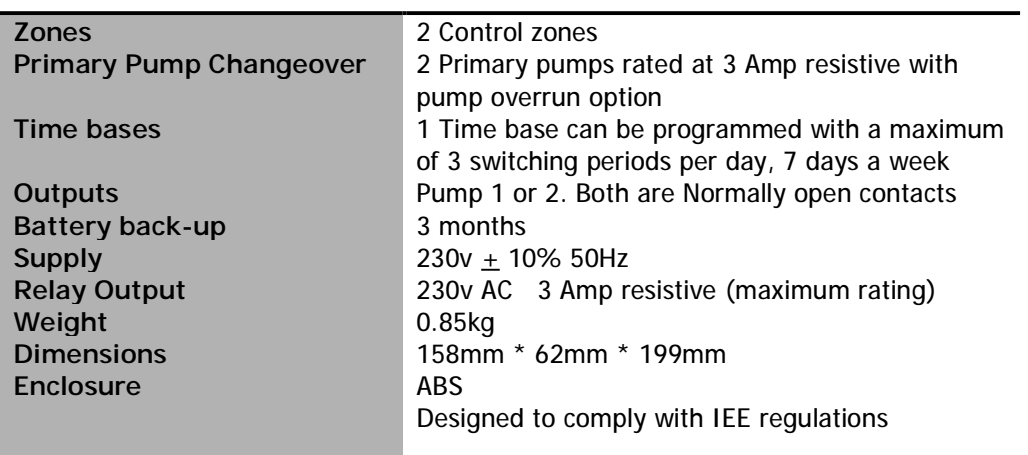

# **HEATMISER PUMPMINDER CONTROL SETTINGS**

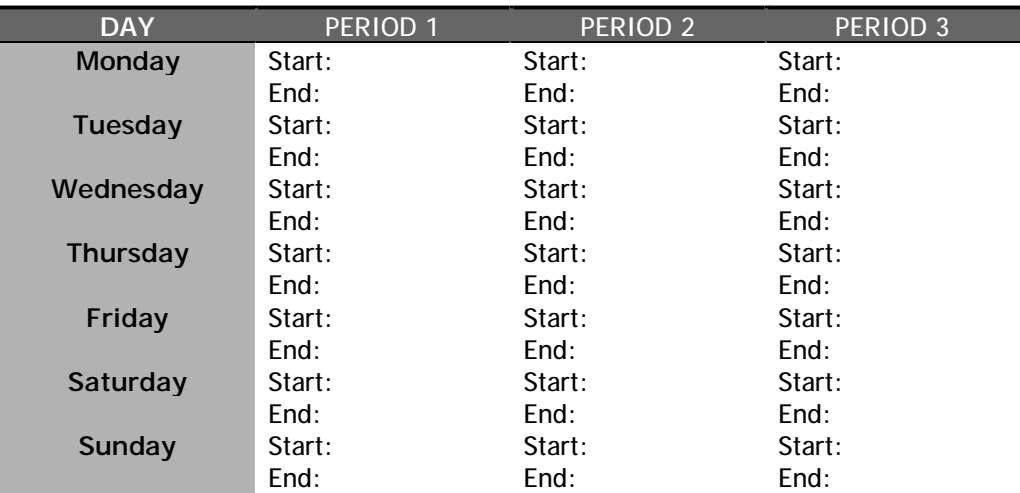

# **Fill in this sheet for future reference**

**PUMP**

**OVERRUN**

Tick here if Pump Overrun is being used.